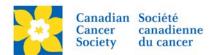

## Adding an Image to the Event Library

Images can be added to the Event Library to be used in Coaching Emails and/or on event webpages.

Note: To add a Sponsor Logo see Adding Sponsor Logo's (Image Library)

Login to the EMC and select the event you would like to manage.

- Click on the Event Centre tab.
- Click Manage Event Library, under the Related Actions menu.
- Click on the Image List Tab
- Click on *Upload New Document*, on the Image List tab.

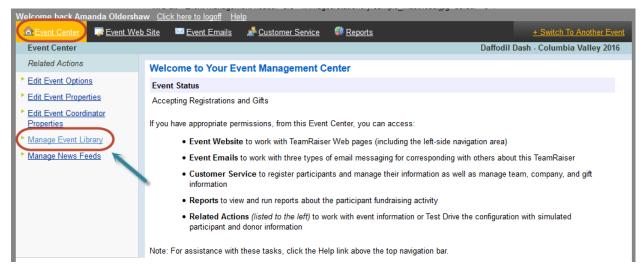

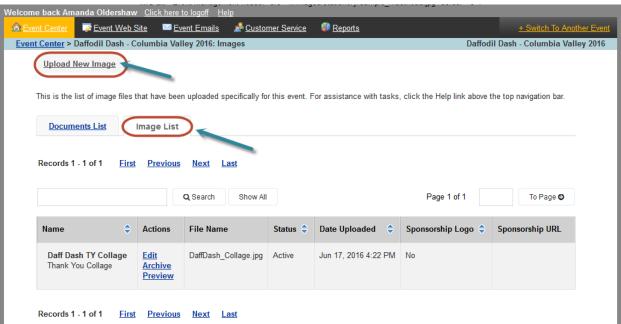

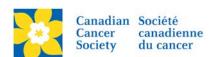

- Image Title Add a title that is relevant to the image. This name will appear in the Link List.
- Alternate Text This text displays on screen when an image has not loaded.
- **Sponsorship Logo** Checking this box will make the image appear on the Greeting Page in the Sponsor Logo section.
- **Sponsor URL** This is box activates when the Sponsor Image box is checked. An URL can be added that will link to the image on the greeting page.
- **New Image** Area to browse for the file and upload.

## Complete all applicable fields:

- Click Browse, and navigate to the image file
- Click Open
- Click Upload
- Click Finish

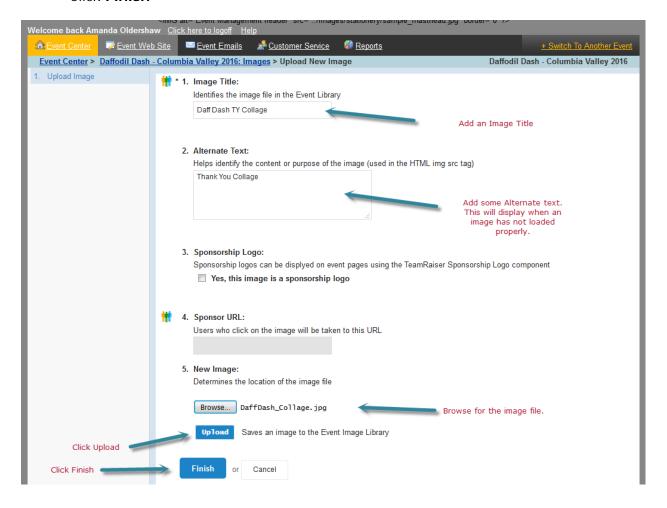

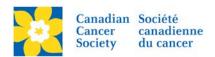

The document is now in the *Event Library* under the *Image List* tab.

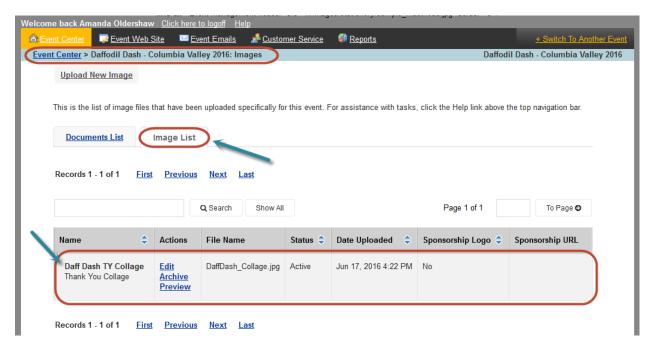

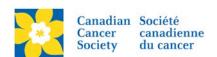

## **Managing Image Versions**

If edits have been made to an image a new version can be uploaded in the existing file.

Note: When a new version is added the document will automatically update wherever it is linked.

- Click *Edit*, under the Actions column, on the Image List screen.
- Click Browse, and navigate to the updated image, under 5. Replace Image
- Click Upload
- Click Finish

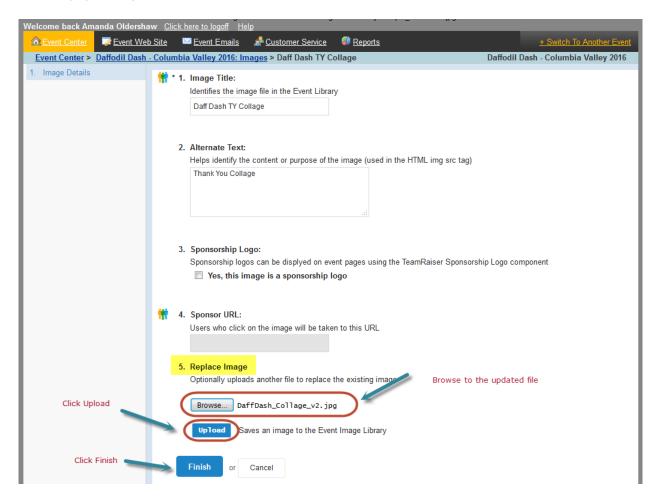

The new file name will appear under the file name column.

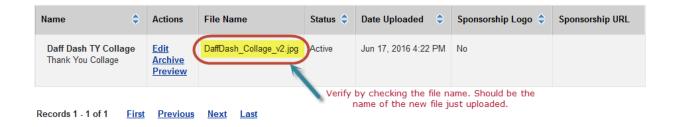